Raising the Bar Network – Website Information and Instructions for Use

## **Professional learning events, encounters and exposures**

All events, encounters and exposures offered by Dufferin County's early learning capacitybuilding initiative will be sent to supervisors when registration is open.

Supervisors are encouraged to share opportunities by forwarding these to the Early Childhood Educators in their Child Care Centres and/or making these visible in their Child Care Centres.

Each event, encounter or exposure will have a link that directs you to our Raising the Bar webpage. Note: in order to register for events, exposures, or encounters hosted by Dufferin County, you will first need to create a login in order to sign up.

By creating your login, you now have an account. With each chosen registration, the system will generate a dashboard for you. This formulates an individual collection of all your events, encounters, and exposures that you have attended or plan to attend. By registering for these, you will also be sent reminders, cancellations and/or updates to the events, encounters and exposures for which you have registered.

Our Raising the Bar webpage offers resources such as videos, articles, updates, projects, early learning careers and professional learning announcements beyond our borders. All of these can be accessed without a login.

All Dufferin County's directly hosted opportunities will be "hidden" and require your login. All opportunities outside of Dufferin County are available to open/view without logging in.

If you register and then would like to cancel your registration in advance, it is the registrant's responsibility to notify host (*ltaylor@dufferincounty.ca*), within 48 hours if possible.

If you attempt to register for an event and receive an email saying denied, it is due to a full capacity and you will be added to our waitlist.

# **To Create or Access Your Account:**

Anyone interested in any professional learning/event/encounter/exposure or any networking in Dufferin County will need to create a personal account on the Raising the Bar webpage.

To do so – visit [https://www.dufferincounty.ca/early-years-and-child-](https://www.dufferincounty.ca/early-years-and-child-care/raising-bar)

# [care/raising-bar](https://www.dufferincounty.ca/early-years-and-child-care/raising-bar)

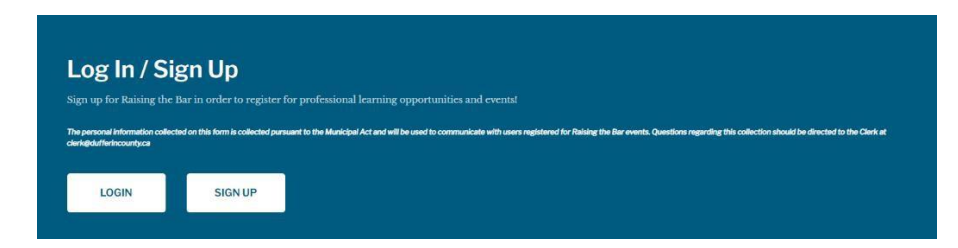

Scroll down to the bottom of the page and look for:

If you are a new user, click "Sign up" or if you are a returning user, click "Login".

# **To Sign Up:**

1. To create a new account – complete form provided.

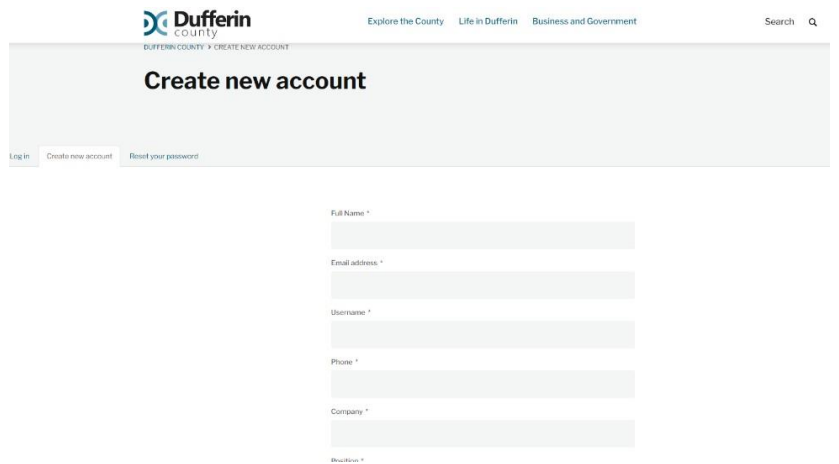

2. Click "Create new account". An email will be sent to administration for approval and another will notify the user that their submission has been approved. The user will then have access to all registration opportunities.

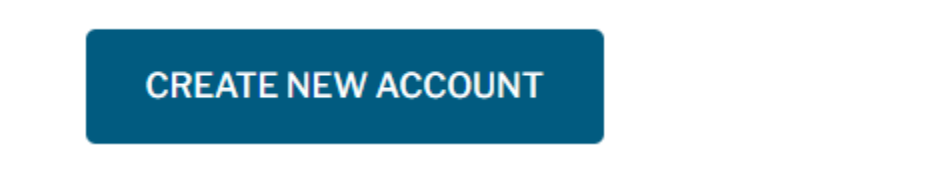

# **To Login:**

Enter your user name and password. If you do not remember your password, it can be reset by clicking "Reset my password" seen on the left.

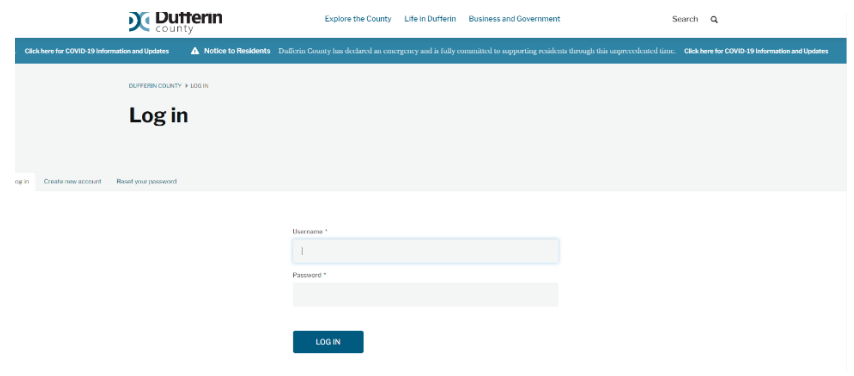

Raising the Bar Network – Website Information and Instructions for Use

#### **To View Raising the Bar Content:**

Once logged in, you will see a page that lists resources, upcoming events, our Twitter page, and contact information.

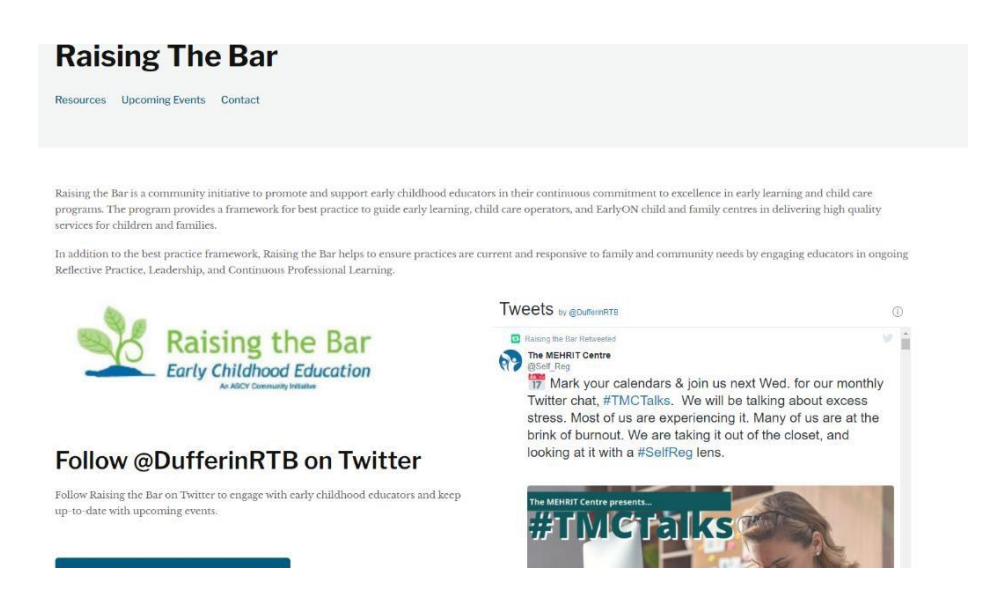

#### **To View Events:**

Scroll down this page and you will see the three most current events. If you wish to view all of the events that are posted for Raising the Bar on one page, you can do so by clicking "All upcoming events".

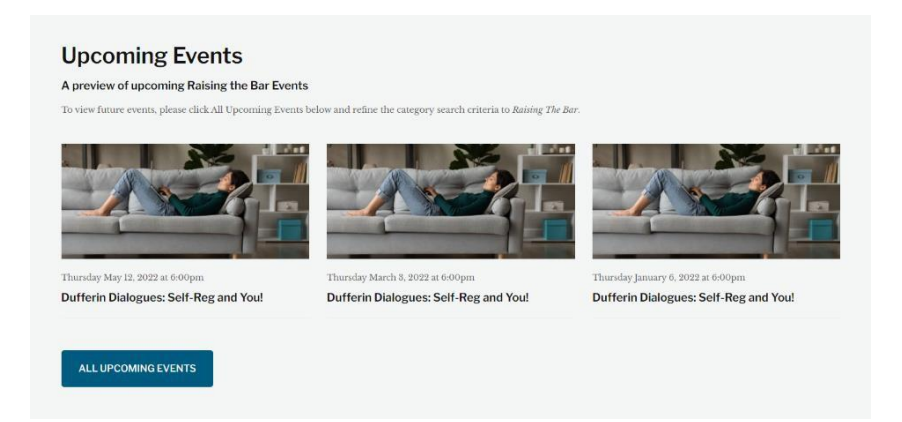

To identify only "Raising the Bar" events, use the drop down "CATEGORY" and click "Raising the Bar" and click "Apply". This will populate all of the Raising the Bar events offered.

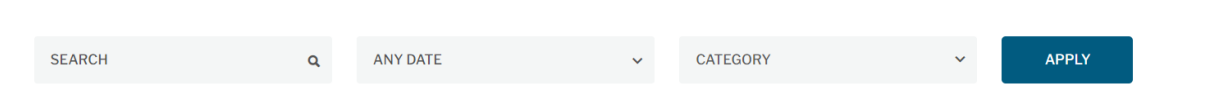

# **To Register:**

Choose what you would like to attend by clicking on the box of your choice. Here you will find the details of the event, any flyer or video associated to the event, and registration.

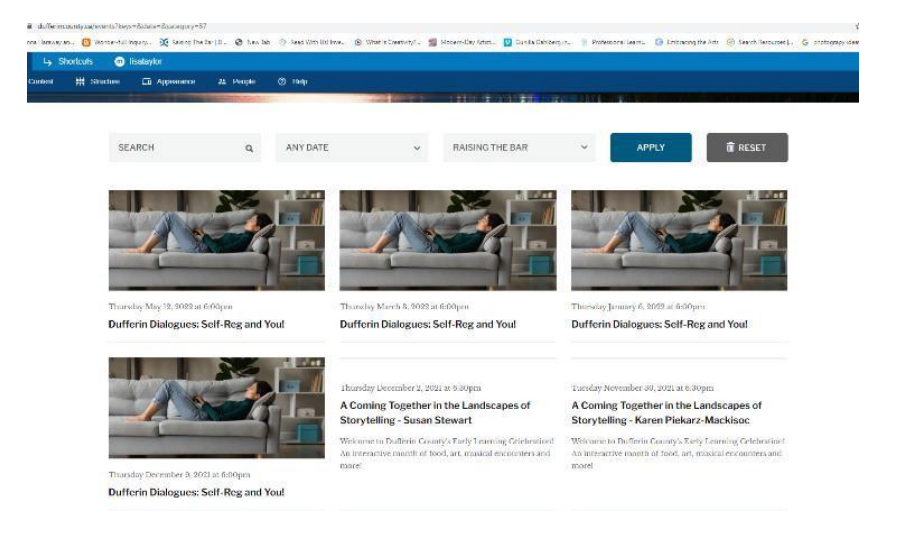

Complete the registration questions on the bottom of the page and click "Register". An email will be sent to you, notifying you of your status of registration.

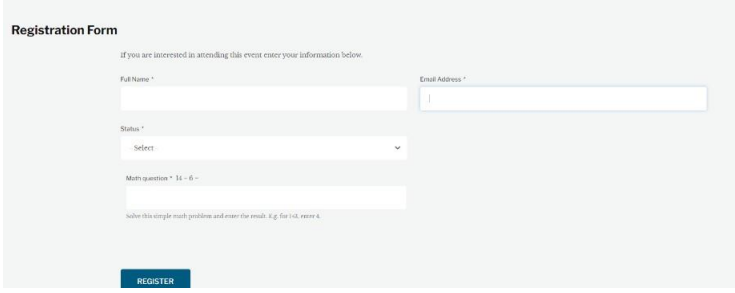

## **Your Dashboard and account information:**

You can review or retrieve the events for which you have registered or update your account on your personal dashboard by clicking "View profile" or "Edit Profile".

If you wish to log off, click "Log off".

## **Difficulty creating your account?**

## **Please contact**

**[ltaylor@dufferincounty.ca a](mailto:ltaylor@dufferincounty.ca)nd we will be happy to support you!**